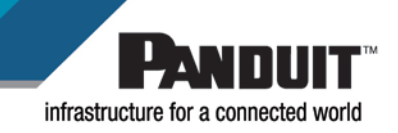

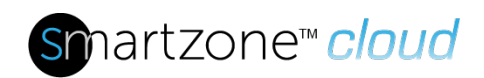

# **Technical Reference 61**

**Published**: 3**/21/23**

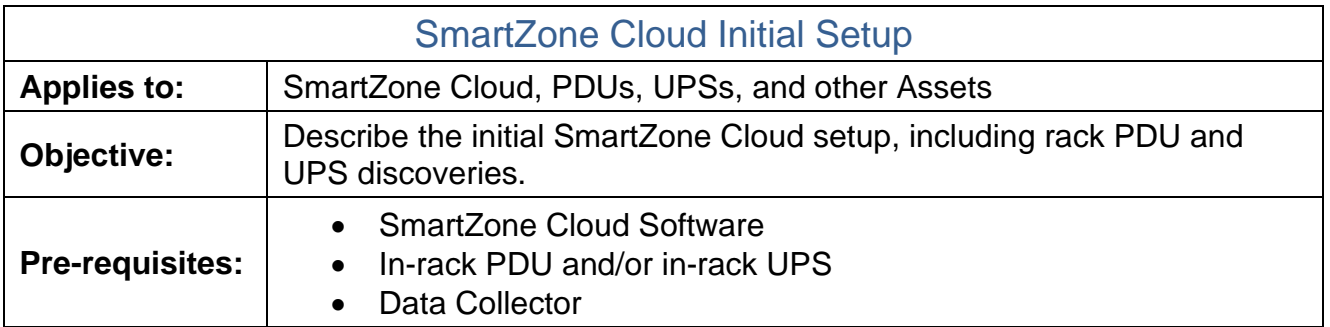

# **Description**

This document outlines the recommended initial setup of the SmartZone Cloud environment. Depending on how the SmartZone Cloud application is to be used, a subset of this data may be required. For additional support, please contact [SystemSupport@Panduit.com.](mailto:SystemSupport@Panduit.com)

## Prerequisites

- 1. Monitored assets setup
	- a. Determine and setup the IP address for all assets to be monitored.
	- b. Determine and setup the SNMP community strings for all assets.
	- c. Install the assets and establish communication through the network.
- 2. Data Collector setup
	- a. Provide a server or VM to be used as the Data Collector, according to the required specs [\(Setting Up Data Collectors](https://www2.panduit.com/INITrainingMaterial/SmartZoneCloud/index.htm#SmartZone%20Cloud/Setting%20Up%20Data%20Collectors.htm) under "Prerequisites").
	- b. Install the supported OS on the server or VM and assign the IP address.
	- c. Establish communication between the Data Collector, the server and SmartZone Cloud and make sure the server or VM can reach the assets through the internal network.
	- d. Provide outside internet access to the server or VM. **Note**: Installation of the Data Collector will be part of SmartZone Cloud Setup.

### Setup Steps

- 1. Setup Users
	- a. [User Accounts](https://www2.panduit.com/INITrainingMaterial/SmartZoneCloud/index.htm#SmartZone%20Cloud/User%20Management/User%20Accounts.htm?TocPath=User%2520Accounts%257C_____0)
- 2. Add Access Policies
	- a. Manage [Access Policies](https://www2.panduit.com/INITrainingMaterial/SmartZoneCloud/index.htm#SmartZone%20Cloud/Managing%20Access%20Policies.htm?TocPath=Settings%257C_____3)
- 3. Add Locations
	- a. [Add a Location](https://www2.panduit.com/INITrainingMaterial/SmartZoneCloud/index.htm#SmartZone%20Cloud/Adding%20a%20Location.htm?Highlight=locations) Click on **Information** →**Properties**.

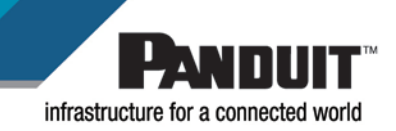

Under **Location Settings** →**Rack Design (W)**, add the design value that will be applied to all racks yet to be added.

Under **Power**, add the design value (**W**) and IT Energy setting related to the location. The default setting for rack **Total Power Setting (Sum Power Providing Device Output Total Power)** will automatically calculate the power consumption for the rack, based on data from the PDU.

### 4. Add Layouts

a. [Location Layouts](https://www2.panduit.com/INITrainingMaterial/SmartZoneCloud/index.htm#SmartZone%20Cloud/Adding%20a%20Location%20Layout.htm?)

Click on **Layout** →**Edit** →**Mode** →**Floor Plan Mode**. You can add a background image and create a grid on that image.

- 5. Add Racks
	- a. Click on **Layout** →**Edit** →**Tools** →**Add new rack** to add racks to the floor plan.
	- b. Once the rack options are selected, click on the floor plan where the rack should be. You can click multiple times to create multiple racks. **Note**: To set up a rack with a different power design, click on **Information** → **Properties** and select the new value under **Design Value (W)***.*
- 6. Add Assets
	- a. Add [Assets](https://www2.panduit.com/INITrainingMaterial/SmartZoneCloud/index.htm#SmartZone%20Cloud/Adding%20Assets.htm?TocPath=Asset%2520Management%257C_____6)

**Important**: Add the correct serial number in each asset, since this information will be used when they are discovered by the data collector.

**Note:** If Bulk Import is used, all required fields must be completed to be successful.

- 7. Add Data Collector
	- a. [Set Up Data Collectors](https://www2.panduit.com/INITrainingMaterial/SmartZoneCloud/index.htm#SmartZone%20Cloud/Setting%20Up%20Data%20Collectors.htm) under "Downloading the Data Collector"
- 8. Add Discovery
	- a. First [Add/Delete a Discovery](https://www2.panduit.com/INITrainingMaterial/SmartZoneCloud/index.htm#SmartZone%20Cloud/Add_Delete%20a%20Discovery.htm)
	- b. Then Configure [Discoveries](https://www2.panduit.com/INITrainingMaterial/SmartZoneCloud/index.htm#SmartZone%20Cloud/Configuring%20Discoveries.htm)
	- c. Lastly [Run Discoveries](https://www2.panduit.com/INITrainingMaterial/SmartZoneCloud/index.htm#SmartZone%20Cloud/Running%20Discoveries.htm)

**Note**: SmartZone Cloud will automatically merge the discovered asset with the previously added asset when there is a serial number match. Troubleshoot any discrepancies for assets that are not placed correctly.

- 9. Fine Tuning
	- a. [Configure](https://www2.panduit.com/INITrainingMaterial/SmartZoneCloud/index.htm#SmartZone%20Cloud/Configuring%20Sensors.htm?) Sensors
	- b. Enable email notification
		- i. Navigate to the location, rack, or asset that you want to receive email notifications.
		- ii. Click on the bell icon next to the location, rack, or asset name to activate email notification.

**Note**: Use Bulk Action **Start Watching** under [Bulk Actions](https://www2.panduit.com/INITrainingMaterial/SmartZoneCloud/index.htm#SmartZone%20Cloud/Bulk%20Actions.htm?) to setup multiple notifications.